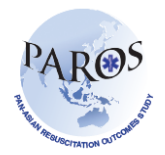

## **Generation of PAROS Reports (Utstein and others)**

- 1. Log on to ePAROS
- 2. Go to the 'Reports' tab on the blue header bar at the top of the screen and select 'Utstein Survival Report'

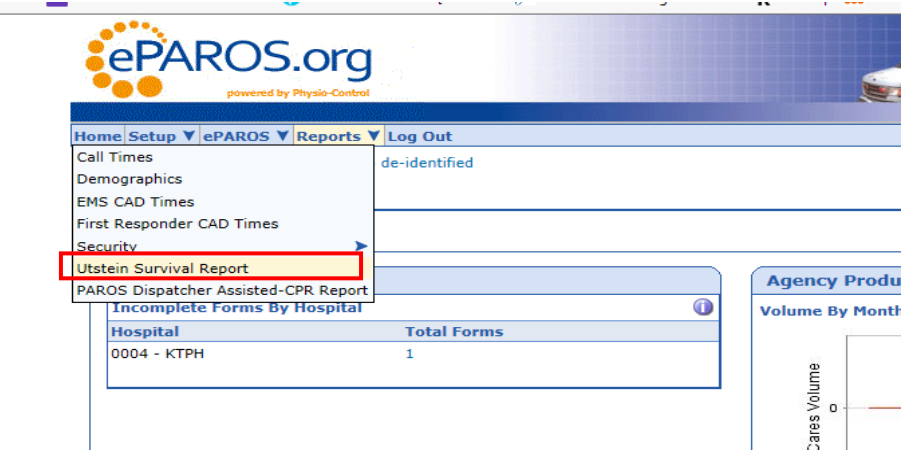

3. You should now be seeing the Report query page as shown below.

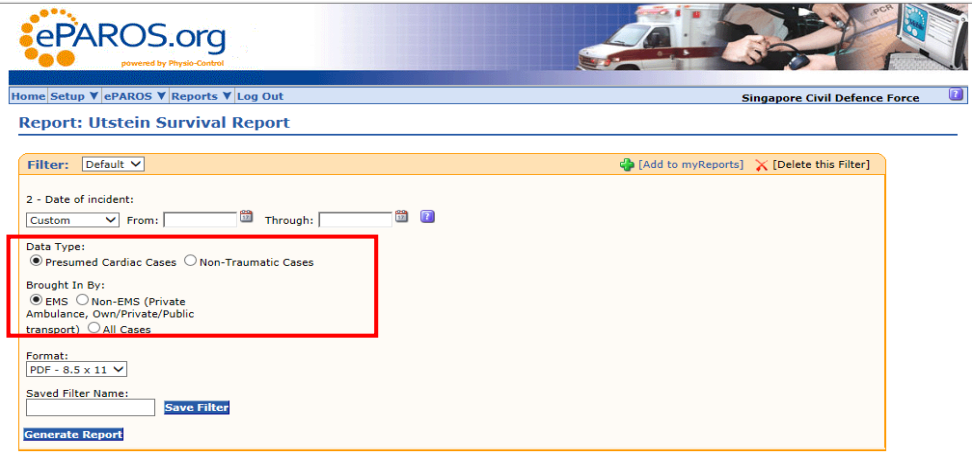

- 4. To generate Utstein survival report:
	- a. Select the date you want the report to show or select 'All' to include all cases
	- b. Select 'Presumed cardiac cases' and 'EMS'
	- c. Select the format to be in PDF and then click 'Generate Report' at the end of the page
- 5. To generate any other report, select the appropriate data type and mode of transport patients were brought in